# **CHRONOMETRAGE MANUEL.**

**GUIDE PRATIQUE**

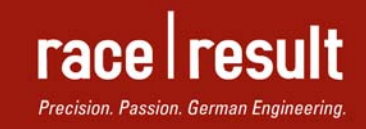

www.raceresult.com

# **TABLE DES MATIERES**

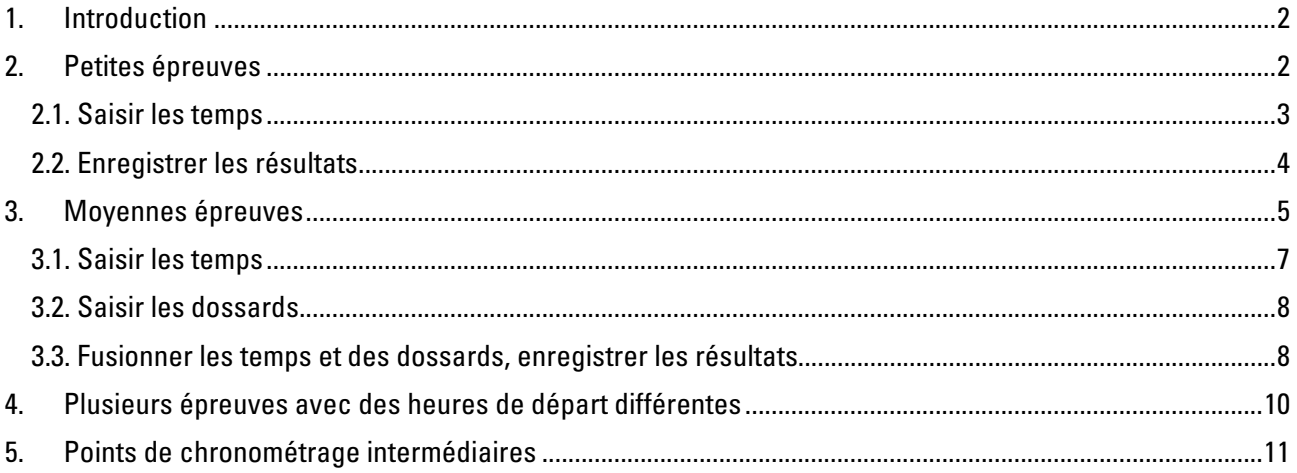

# **1. INTRODUCTION**

Pour des événements avec un nombre de participants relativement bas, le chronométrage manuel est une alternative bon marché au chronométrage à puce. Nul besoin d'un chronomètre, race|result 11 comprend tous les outils dont vous avez besoin pour chronométrer votre épreuve manuellement sur votre ordinateur.

Ce guide vous présente deux méthodes, à appliquer en fonction de la taille de votre épreuve.

# **2. PETITES EPREUVES**

Pour évaluer votre capacité à chronométrer votre épreuve manuellement, la densité de concurrents sur la ligne d'arrivée importe autant que le nombre de concurrents total. Une course de 250 m avec 20 enfants au départ peut s'avérer plus compliquée à gérer qu'un semi-marathon avec 200 concurrents.

La méthode décrite ici fonctionne bien pour des épreuves avec un maximum de 10 passages par minute. Les temps et les dossards sont enregistrés ensemble sur la ligne d'arrivée, avec un seul ordinateur.

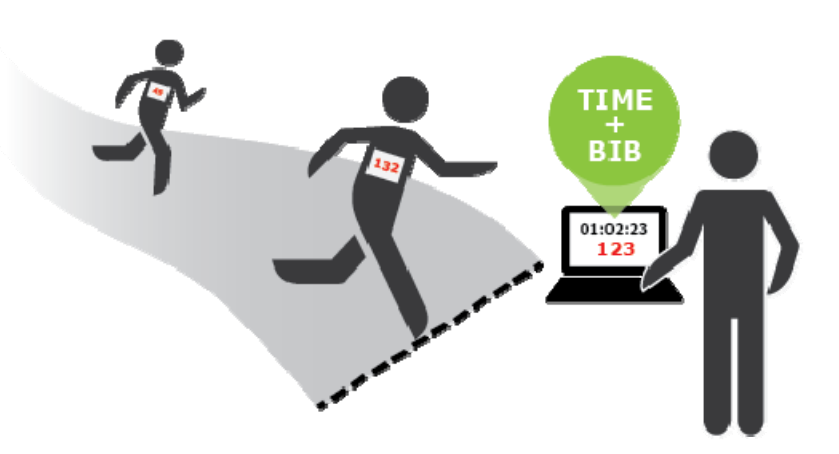

#### **2.1. Saisir les temps**

L'outil Chronométrage Manuel se trouve dans l'onglet Outils de race|result 11:

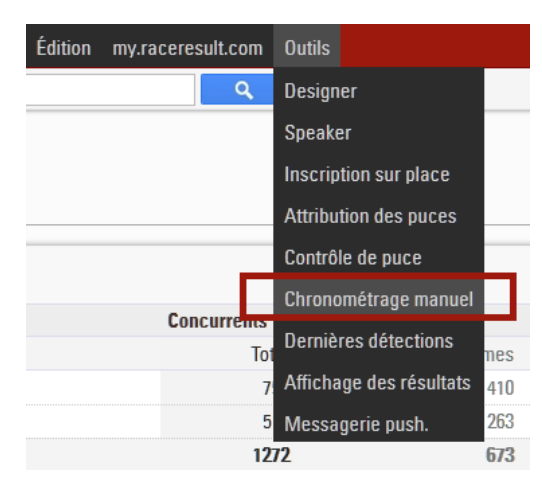

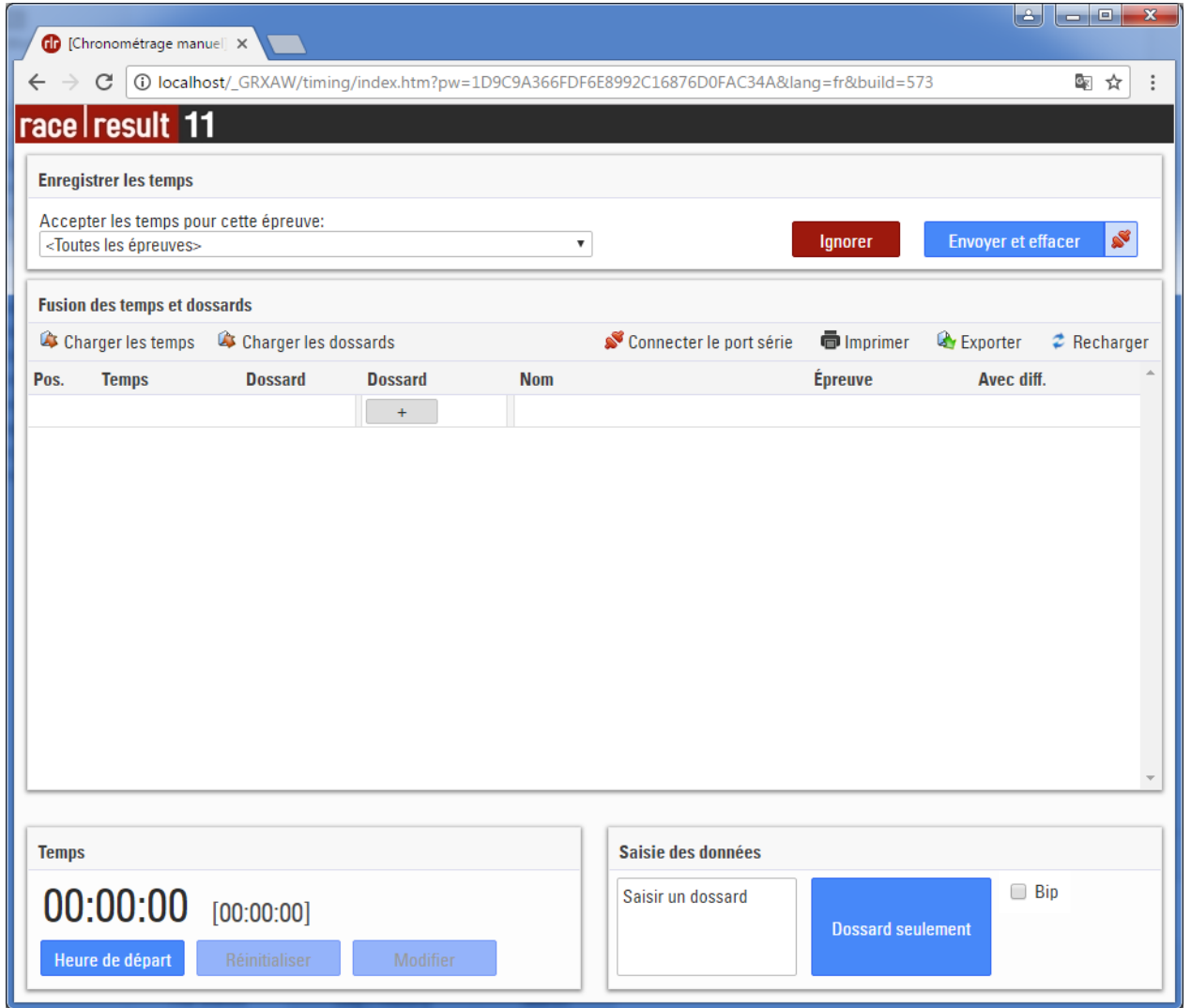

Au signal de départ, lancez le chronomètre en cliquant sur le bouton « Départ ». Si vous avez raté le départ, vous pouvez lancer le chronomètre, puis cliquer sur « Définir ».

Lorsque les concurrents sont sur le point d'arriver, placez le curseur dans le champ « Saisir un dossard ». Saisissez le dossard du concurrent en approche, puis appuyer sur Entrée (ou cliquez « Prendre le temps pour le dossard X ». Les concurrents avec un temps apparaissent immédiatement dans la fenêtre.

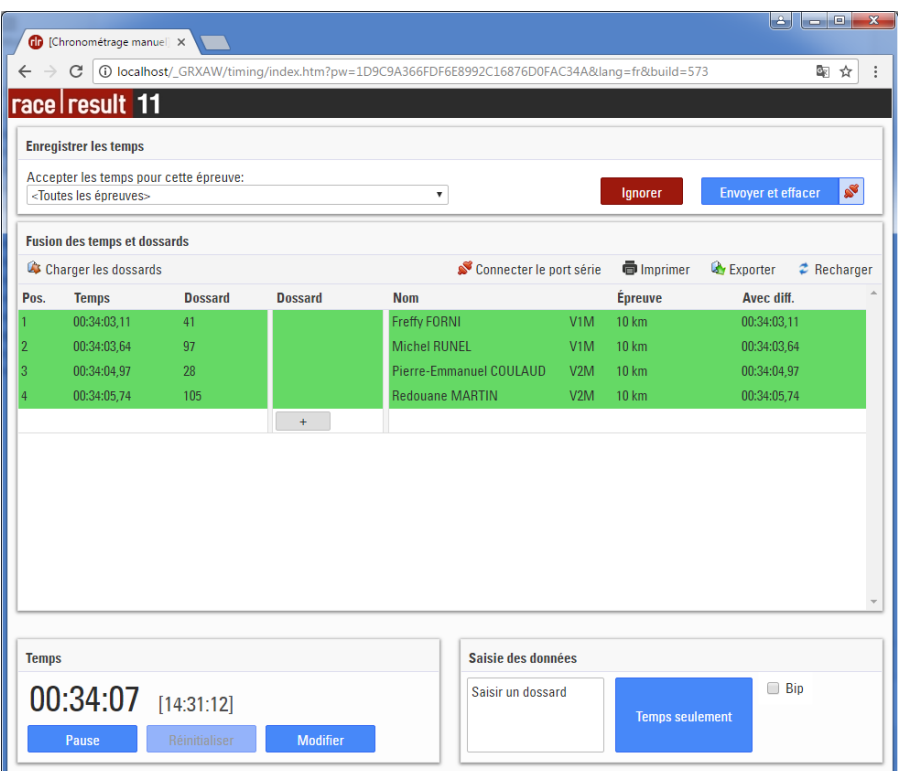

Si vous n'êtes pas en mesure de saisir un numéro de dossard lorsque le concurrent passe la ligne, appuyer sur Entrée ou cliquez sur « Temps seulement » pour enregistrer le temps. Vous pourrez renseigner le numéro de dossard plus tard, dans le tableau ci-dessous:

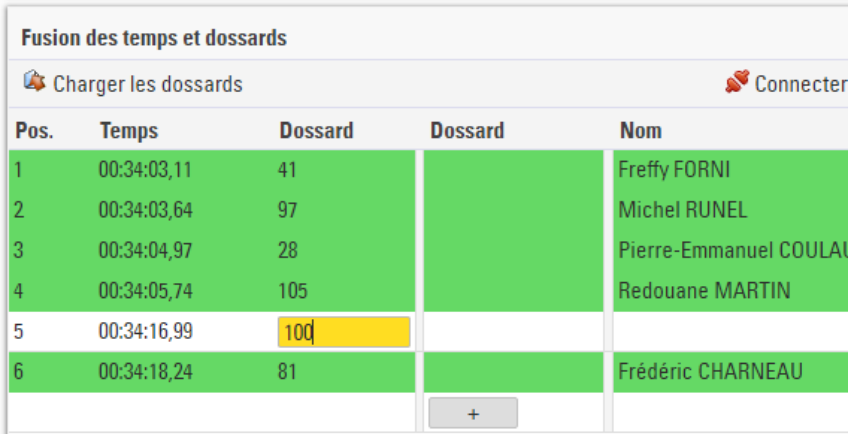

#### **2.2. Enregistrer les résultats**

Une fois que tous les concurrents ont franchi la ligne d'arrivée, vous pouvez transférer les résultats dans la base de données. Pour cela, sélectionnez la bonne épreuve dans le menu déroulant en haut à gauche.

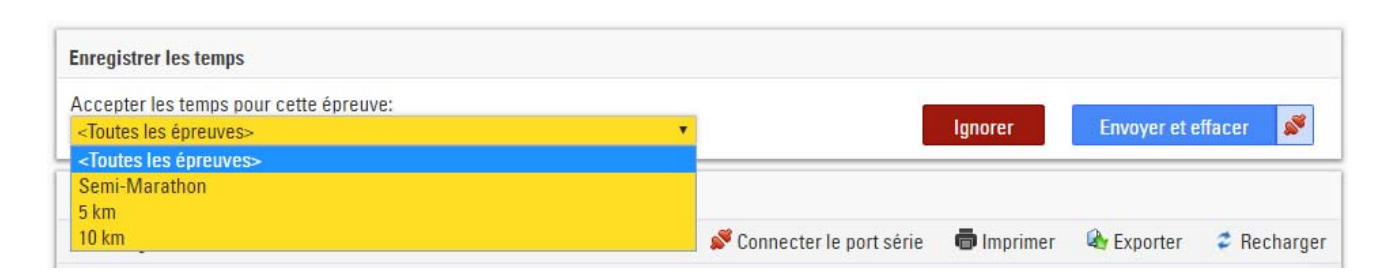

Si un concurrent est inscrit dans une autre épreuve, il apparaît en jaune. Vous devez alors déterminer si vous avez tapé le mauvais numéro de dossard, si le concurrent est inscrit dans la mauvaise épreuve, ou s'il n'aurait simplement pas dû apparaître dans le classement (ex : s'il s'échauffe avant l'épreuve suivante).

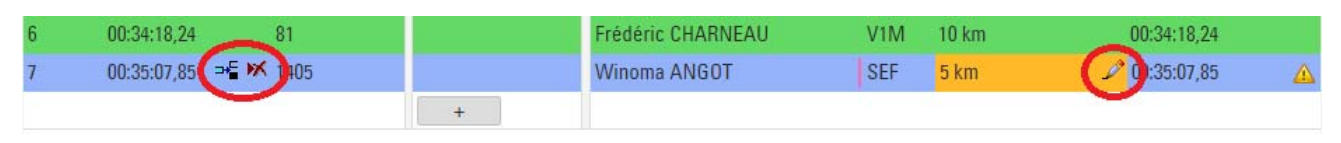

Vous pouvez soit supprimer le temps, modifier le numéro de dossard, ou modifier l'épreuve pour sélectionner l'épreuve actuelle.

Lorsque les résultats sont complets et corrects, cliquez sur le bouton « Envoyer et effacer » pour inscrire les temps dans la base de données, et vider la table pour commencer le chronométrage de l'épreuve suivante. Les résultats sont alors accessibles dans race|result 11, vous pouvez dès lors afficher et imprimer vos classements depuis la fenêtre Edition.

# **3. MOYENNES EPREUVES**

Les épreuves de taille moyenne peuvent également être chronométrées manuellement, si le nombre de concurrents franchissant la ligne d'arrivée ne dépasse pas 15 par minute en moyenne, et 30 par minute au plus fort de la course.

Avec de telles densités de concurrents sur la ligne d'arrivée, il devient impossible de saisir tous les numéros de dossards sur la ligne. C'est pourquoi la saisie des temps et des dossards doit être séparée en deux tâches distinctes. Sur la ligne d'arrivée, une équipe se charge d'enregistrer tous les temps. Les concurrents s'alignent ensuite dans un couloir à l'issue duquel une deuxième équipe enregistre alors tous les numéros de dossard dans l'ordre d'arrivée. La saisie des dossards peut s'effectuer de manière écrite sur un papier, sur un ordinateur portable, ou en scannant les dossards avec un lecteur de code-barres.

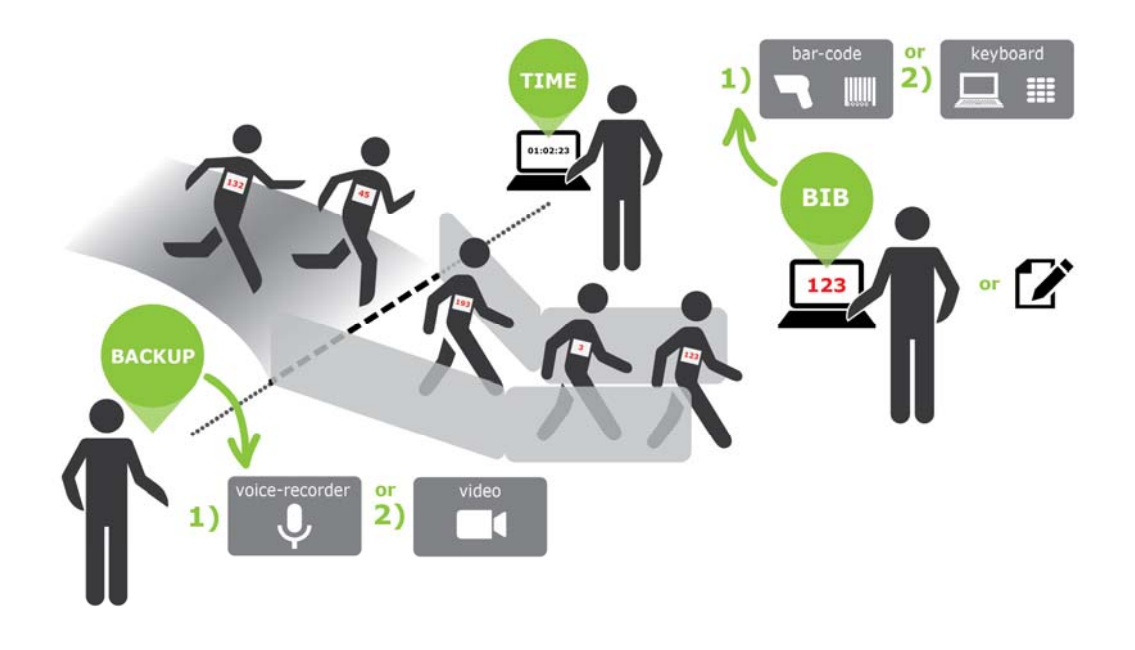

En cas de doute sur un résultat, il est utile de disposer d'un backup. Pour cela, vous pouvez vous servir d'un dictaphone pour vous enregistrer lorsque vous dictez les dossards.

#### **3.1. Saisir les temps**

Pour enregistrer les temps, vous utiliserez comme dans la méthode précédente l'outil « Chronométrage manuel » (cf. section 2.1). Si vous ne gérez pas le chronométrage depuis la ligne d'arrivée, vous avez plusieurs options :

- 1. Utiliser le logiciel hors ligne, en utilisant l'ordinateur au QG de la course comme serveur. Cet ordinateur et celui sur la ligne d'arrivée peuvent être connectés au même réseau local. Vous pouvez donc accéder au fichier événement sur la ligne d'arrivée en tapant l'adresse IP du serveur dans votre navigateur (ex : 192.168.1.10).
- 2. Créer une copie du fichier événement que vous utiliserez sur la ligne d'arrivée. Lorsque la course est terminée, exportez les résultats dans l'outil Chronométrage Manuel (bouton « Export ») et importez-les sur la ligne d'arrivée (bouton « Charger les temps »).
- 3. Travailler en ligne, le fichier événement est alors hébergé sur les serveurs race|result. Vous devez pour cela disposer d'une connexion internet fiable à l'arrivée comme au QG de course.

La saisie des temps fonctionne de manière très similaire à la méthode utilisée sur les petites épreuves. Installez-vous avec une table et des chaises quelques mètres après la ligne, et positionnez-vous de manière à voir les concurrents le plus tôt possible, et branchez votre ordinateur sur secteur. Dans l'idéal, travaillez en binôme.

Lancez le chronomètre en cliquant sur « Départ ». Si vous avez raté le coup de pistolet, vous pouvez lancer le chronomètre plus tard, et l'ajuster sur le temps courant à l'aide du bouton « Modifier ».

À chaque fois qu'un concurrent franchit la ligne, appuyez sur la touche Entrée pour saisir un temps. Lorsque vous en avez le temps, saisissez le numéro de dossard avant de taper Entrée. Vous pouvez également saisir le numéro de dossard après avoir enregistré le temps, en cliquant dans la case correspondante. Plus vous aurez de numéro de dossards dans votre liste de temps, plus le recoupage des données à la fin sera facile.

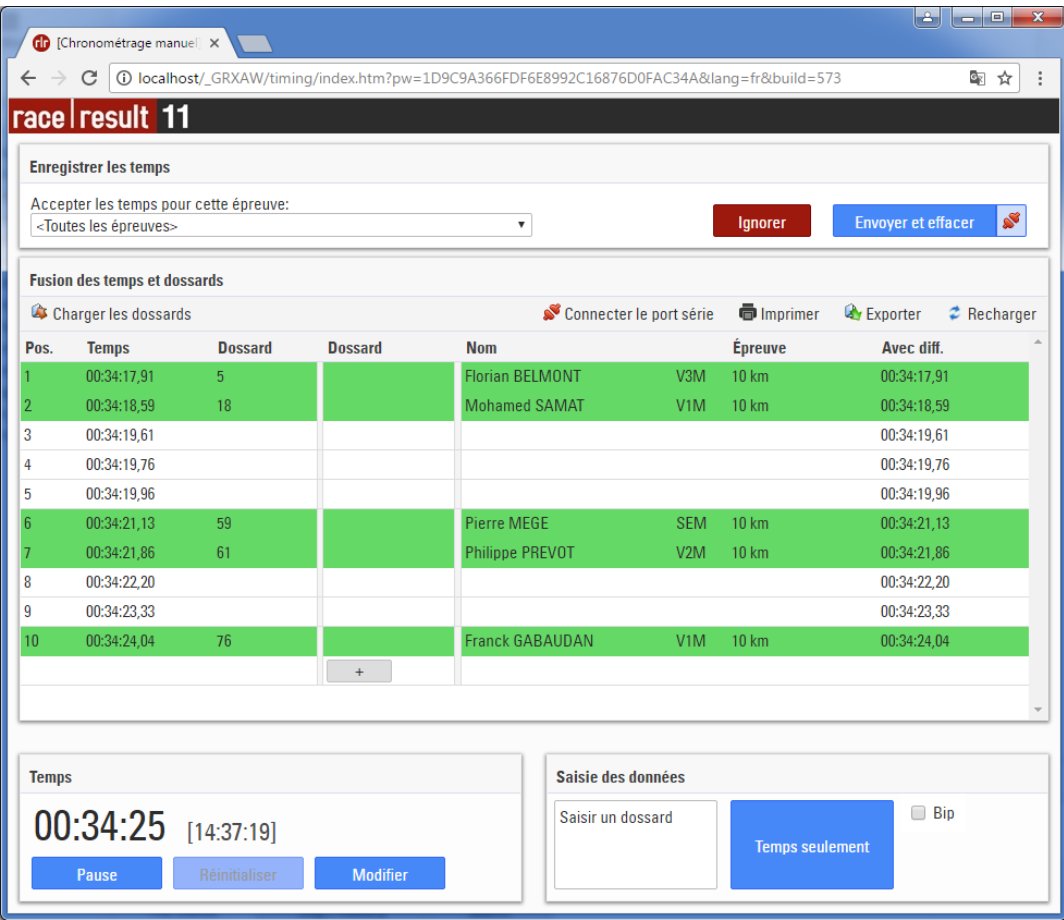

#### **3.2. Saisir les dossards**

Lorsque les concurrents ont franchi la ligne d'arrivée, assurez-vous qu'ils se rangent dans le couloir dans le bon ordre, et qu'ils ne le quittent pas avant que vous ayez saisi leur numéro de dossard. Vous pouvez écrire les numéros de dossards à la main sur une feuille de papier, ou bien les saisir électroniquement sur un ordinateur en utilisant l'outil « Chronométrage manuel ».

Dans ce cas, placez le curseur dans le champ « Saisir un dossard » (sans démarrer le chronomètre), saisissez le numéro de dossard et appuyez Entrée, ou bien utilisez un lecteur de code-barres pour scanner les dossards.

Lorsque le dernier concurrent est arrivé, exportez la liste de dossards en cliquant sur le bouton « Export ».

#### **3.3. Fusionner les temps et des dossards, enregistrer les résultats**

Après que le dernier concurrent ait franchi la ligne, vous devez mettre en commun les listes de temps et de dossards, et inscrire les temps dans la base de données.

Si vous travailliez avec une copie du fichier sur la ligne d'arrivée, exportez tout d'abord les temps (bouton « Export ») sur une clé USB, puis importez-les sur l'ordinateur du QG de course (bouton « Charger les temps »).

Puis, ajoutez les temps. S'ils ont été saisis manuellement sur une feuille de papier, copiez-les simplement au clavier dans la quatrième colonne. S'il y a des irrégularités (par exemple, trop de temps ou pas assez de temps saisis), vous devez décider de comment les régler, en insérant un temps ou en en supprimant par exemple.

Si vous avez utilisé l'outil Chronométrage Manuel pour saisir les dossards, vous pouvez les importer simplement en cliquant sur le bouton « Charger les dossards ».

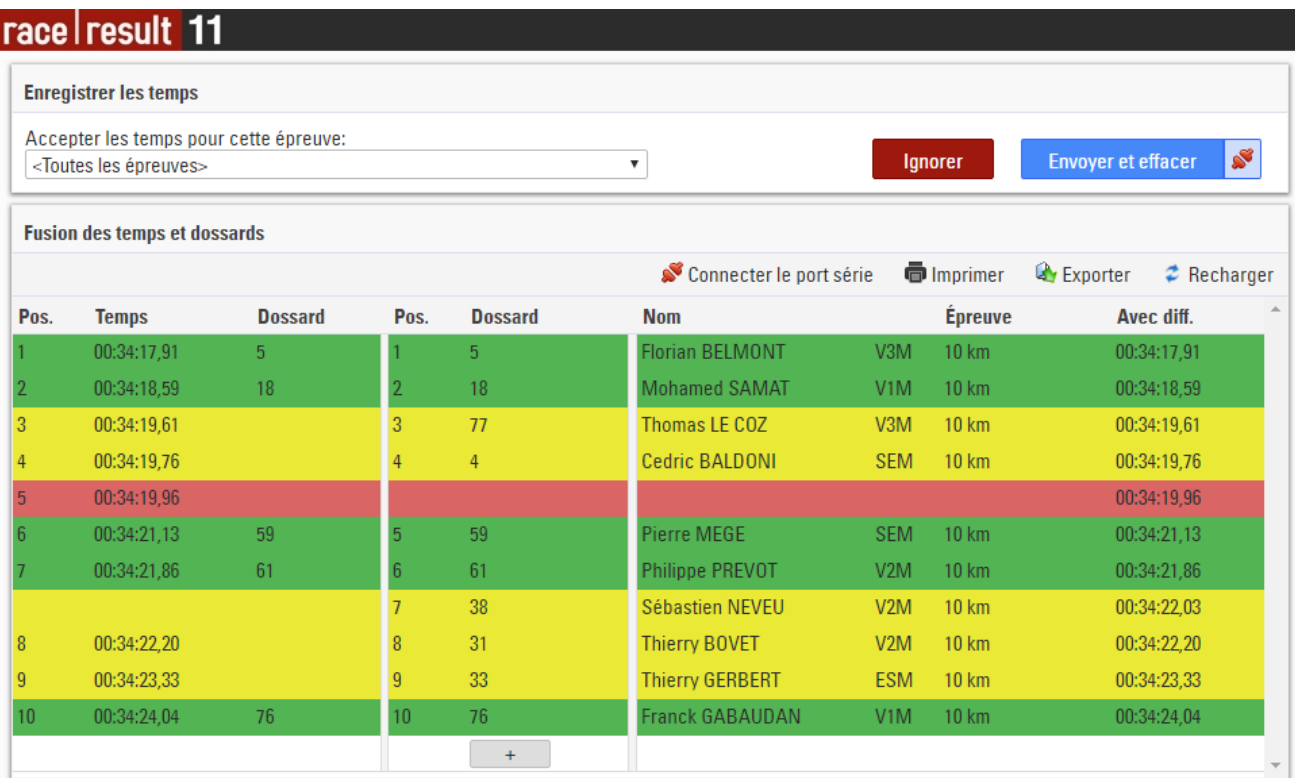

L'outil cherche à synchroniser les temps et les dossards automatiquement. Si le nombre de temps ne correspond pas au nombre de dossards saisis, vous devez identifier les erreurs marquées en jaune et en rouge et les corriger manuellement.

Dans l'exemple ci-dessus, il semble manquer un dossard entre les lignes 3 et 5. Ce dossard peut être saisi à la ligne 5, ou inséré à la ligne 3 ou à la ligne 4 (un bouton d'insertion apparaît au survol des lignes).

Il semble également qu'un temps manque à la ligne 8 ou à la 9, ou qu'à l'inverse un dossard ait été enregistré par erreur. À vous de déterminer si vous devez ajouter un temps, ou supprimer un dossard.

Après vérification, toutes les lignes devraient être vertes, et vous pouvez transférer les résultats dans la base de données en cliquant sur le bouton « Envoyer et effacer ».

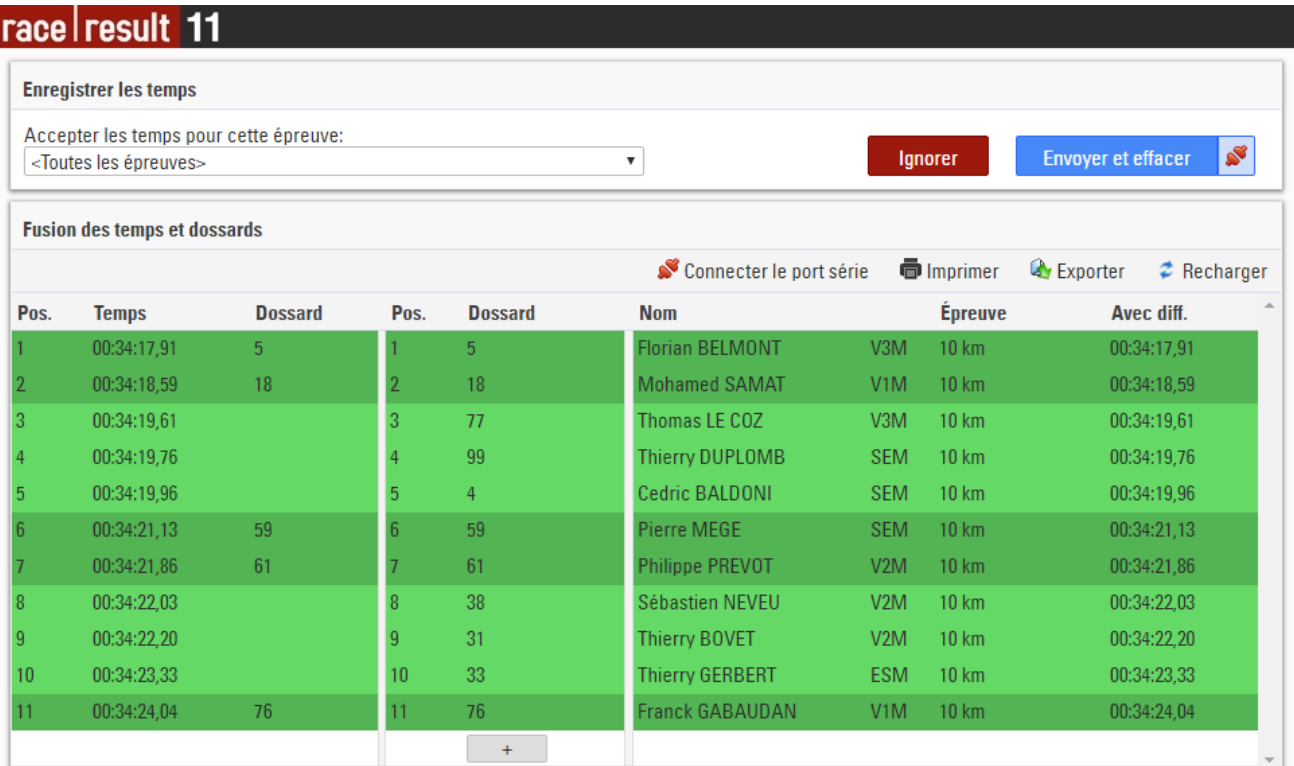

# **4. PLUSIEURS EPREUVES AVEC DES HEURES DE DEPART DIFFERENTES**

Lorsque vos épreuves s'enchaînent sans forcément que les épreuves précédentes soient terminées, vous devez travailler en heure du jour. C'est-à-dire que vous enregistrez l'heure du jour à laquelle chaque concurrent a passé la ligne d'arrivée, à laquelle vous devez soustraire l'heure de départ de l'épreuve pour calculer le temps de course. Procédez comme suit :

Sur la ligne d'arrivée, lancez le chronomètre en cliquant sur « Départ », puis cliquez sur « Modifier » pour ajuster le temps courant sur l'heure du jour. Vous pouvez soit saisir l'heure manuellement en utilisant le champ « Définir sur » ou cliquer sur le bouton « Copier l'heure sur l'ordinateur » pour la copier sur l'horloge.

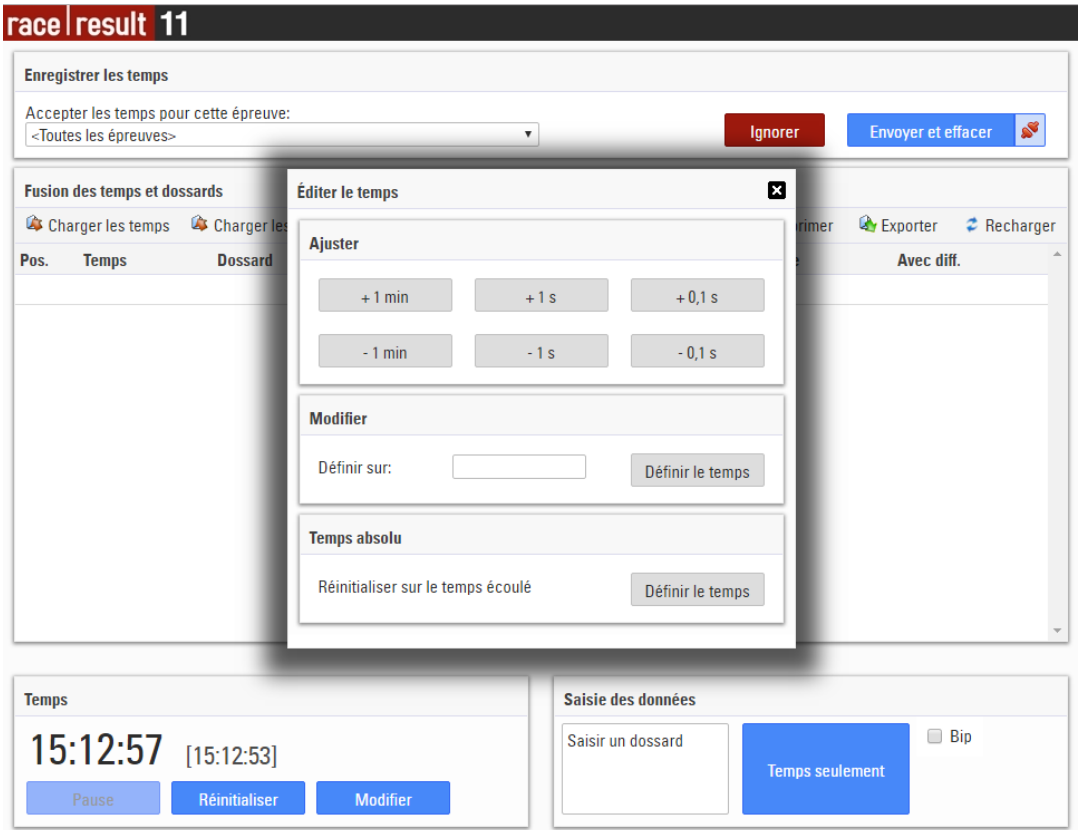

Lorsque les concurrents franchissent la ligne, saisissez leur dossard et leur temps comme d'habitude. Le temps enregistré correspond à l'heure d'arrivée.

Pour chaque épreuve, notez l'heure de départ et saisissez la sous Paramètres -> Chronométrage à puces -> Départ et barrières horaires. Assurez-vous que la case « Soustraire l'heure de départ (T0) » soit activée.

Note : vous pourriez également définir l'heure de départ pour une plage de dossard ou pour une vague.

## Manual Timing: Practical Guide

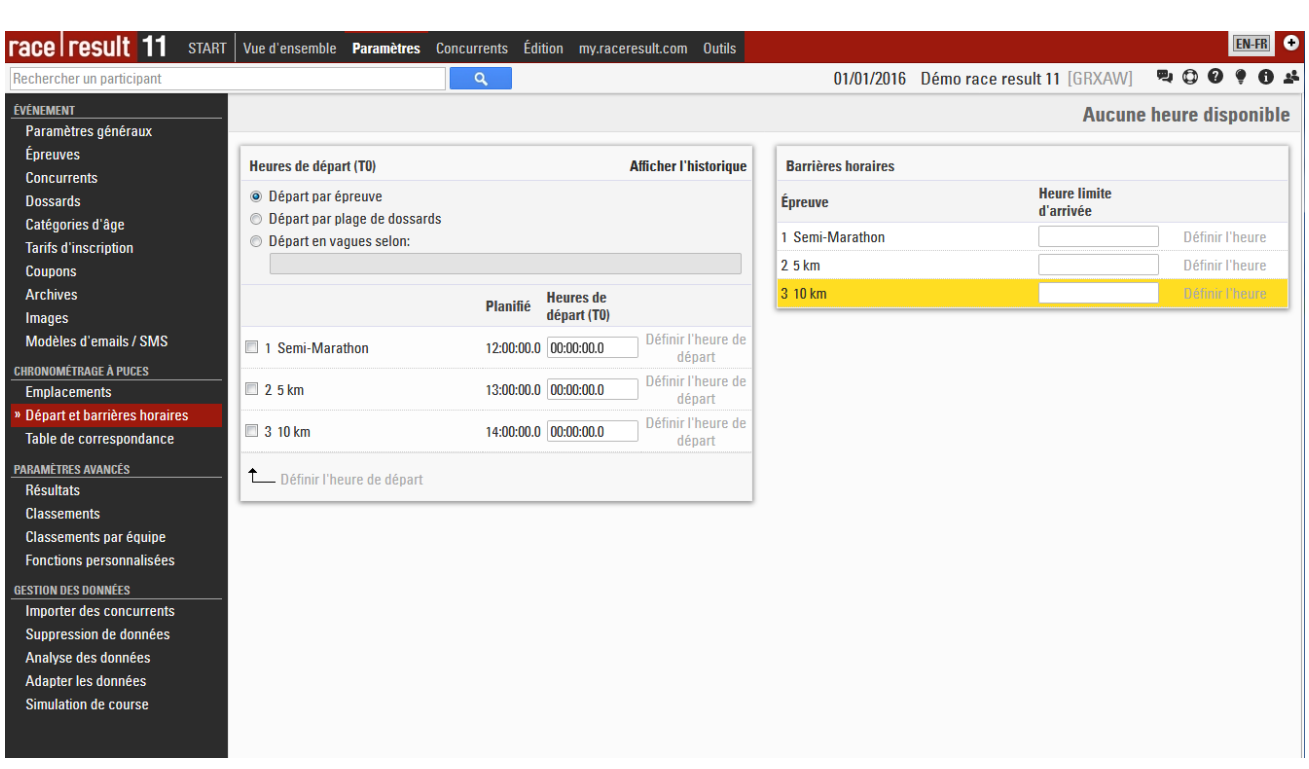

Assurez-vous également de sélectionner « <Toutes les épreuves> » dans le coin supérieur gauche de l'outil Chronométrage Manuel, pour que les temps de toutes les épreuves soient pris en compte.

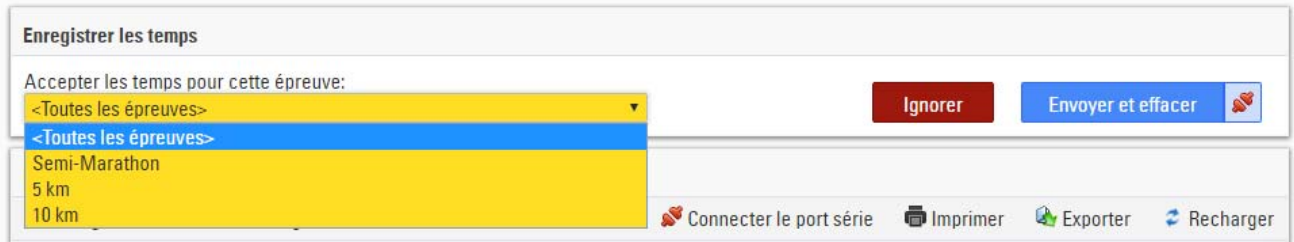

Lorsque vous saisissez ou importez les temps, vous pouvez voir le temps de course (heure du jour moins l'heure de depart) dans la colonne « Avec diff. ». Ceci est le temps qui sera sauvegardé dans le fichier événement.

Si vous avez déjà saisi des temps avant de saisir l'heure de départ, cliquez sur le bouton « Recharger » sur la droite de l'écran dans l'outil Chronométrage Manuel pour actualiser les temps de course avant de les enregistrer dans la base de données.

### **5. POINTS DE CHRONOMETRAGE INTERMEDIAIRES**

Si vous le souhaitez, vous pouvez également saisir des temps intermédiaires à l'aide de l'outil chronométrage manuel. Pour cela, la densité de concurrents au point de chronométrage doit être faible, car vous ne pouvez pas vous permettre d'arrêter les concurrents pour noter leur dossard.

Paramétrez tout d'abord l'ensemble des résultats à saisir sous Paramètres -> Résultats. Un menu déroulant apparaîtra alors dans l'outil Chronométrage Manuel, vous permettant de définir quel résultat vous êtes en train de saisir.

# Chronométrage manuel : guide pratique

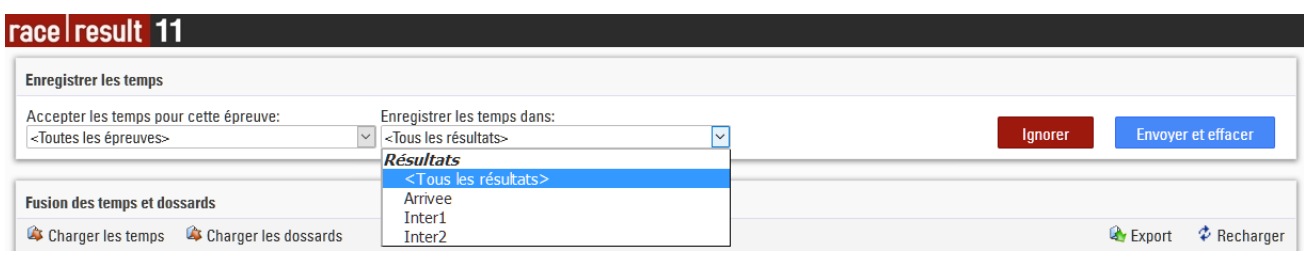